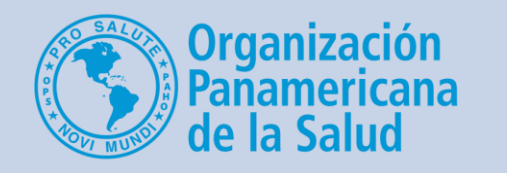

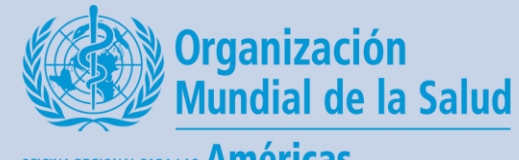

OFICINA REGIONAL PARA LAS Américas

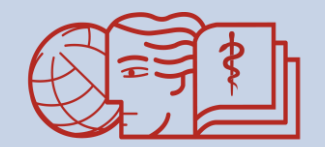

**CAMPUS VIRTUAL DE SALUD PUBLICA** "Acercando el conocimiento a la práctica"

## Cómo ver si un estudiante ha ingresado al curso

**Un breve tutorial para los tutores del CVSP**

### Desde la página principal del curso, haga clic en la lista de participantes

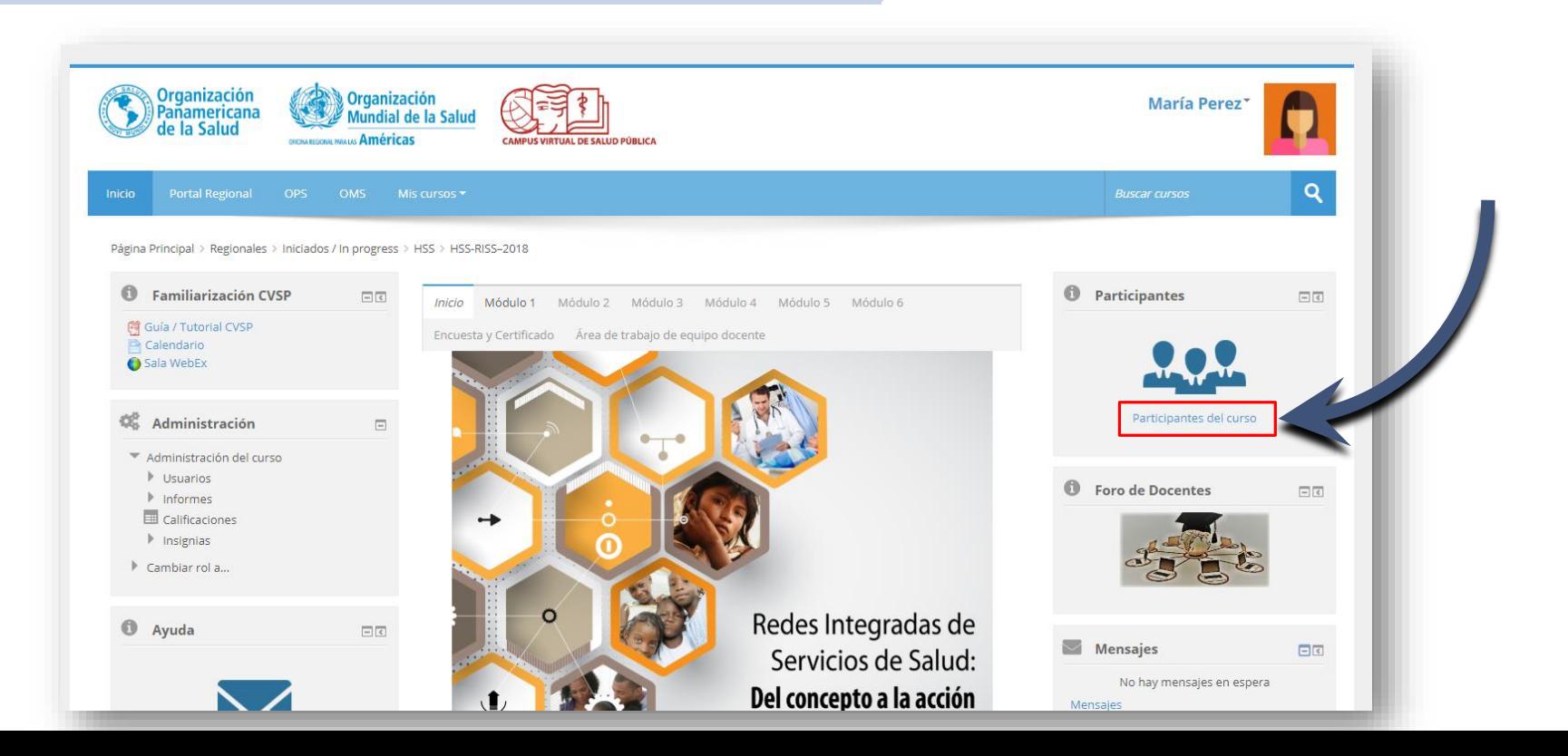

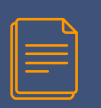

En la parte superior de la página hay menús desplegables para filtrar cuáles participantes ver

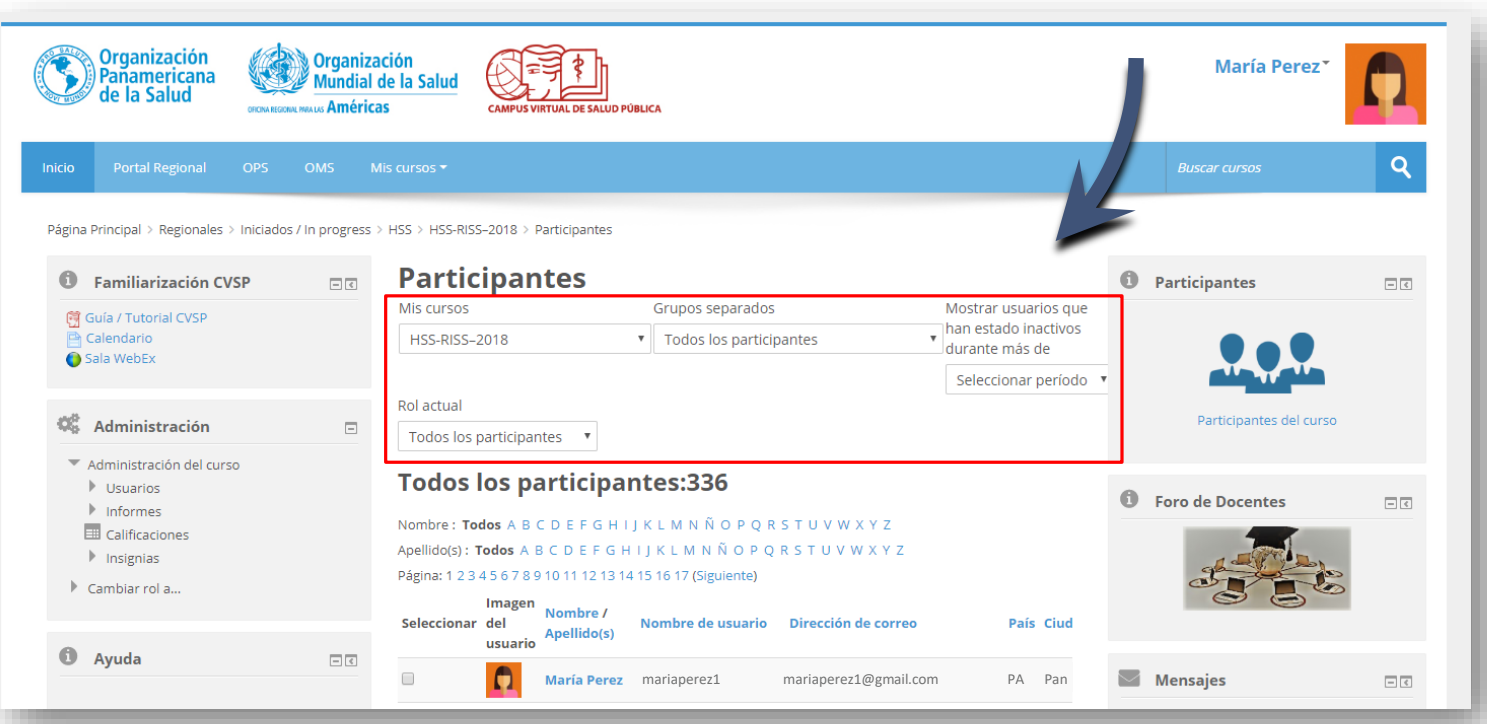

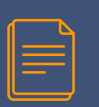

Por ejemplo, podemos seleccionar el grupo del cual somos tutores y elegir ver solo los estudiantes

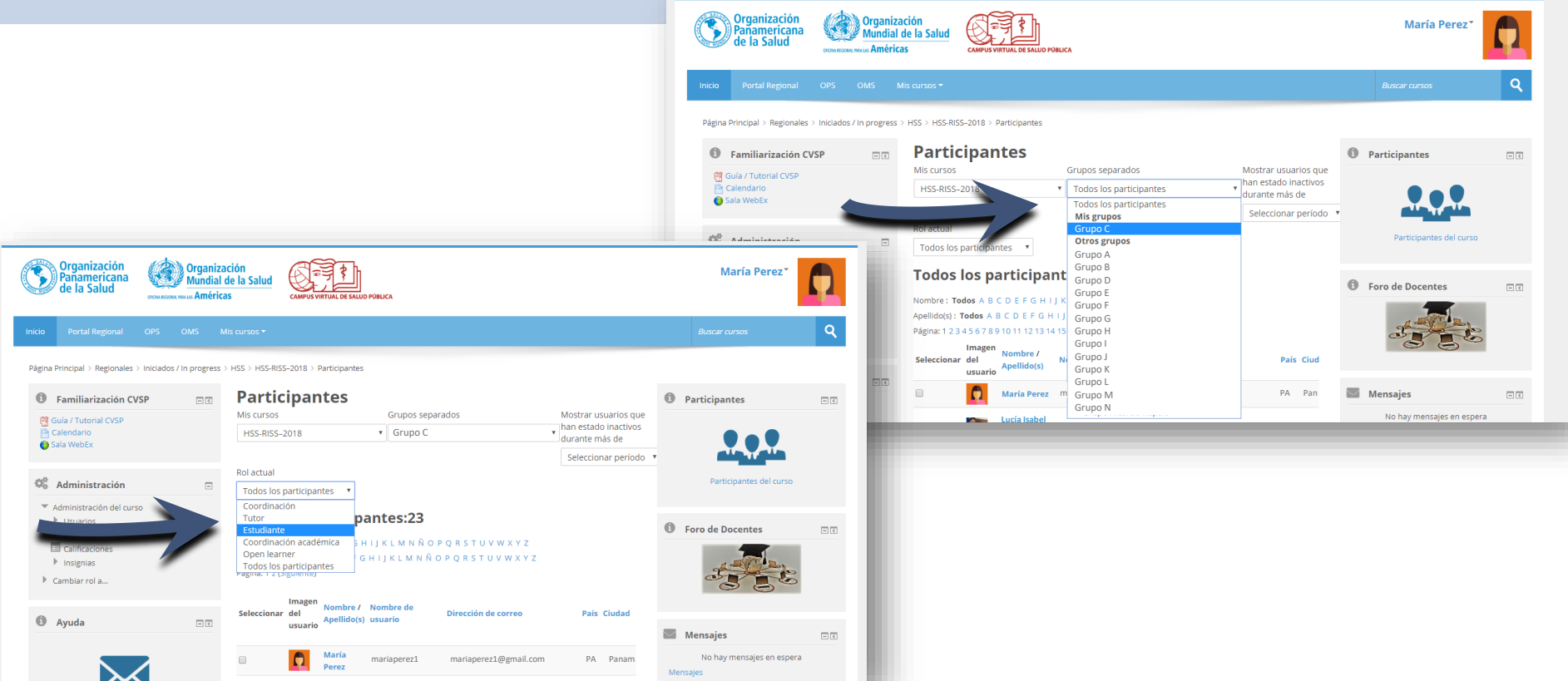

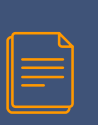

#### Ahora puede ver los estudiantes de su grupo de tutoría (o todos los participantes si no ha utilizado el filtro) que han ingresado al curso.

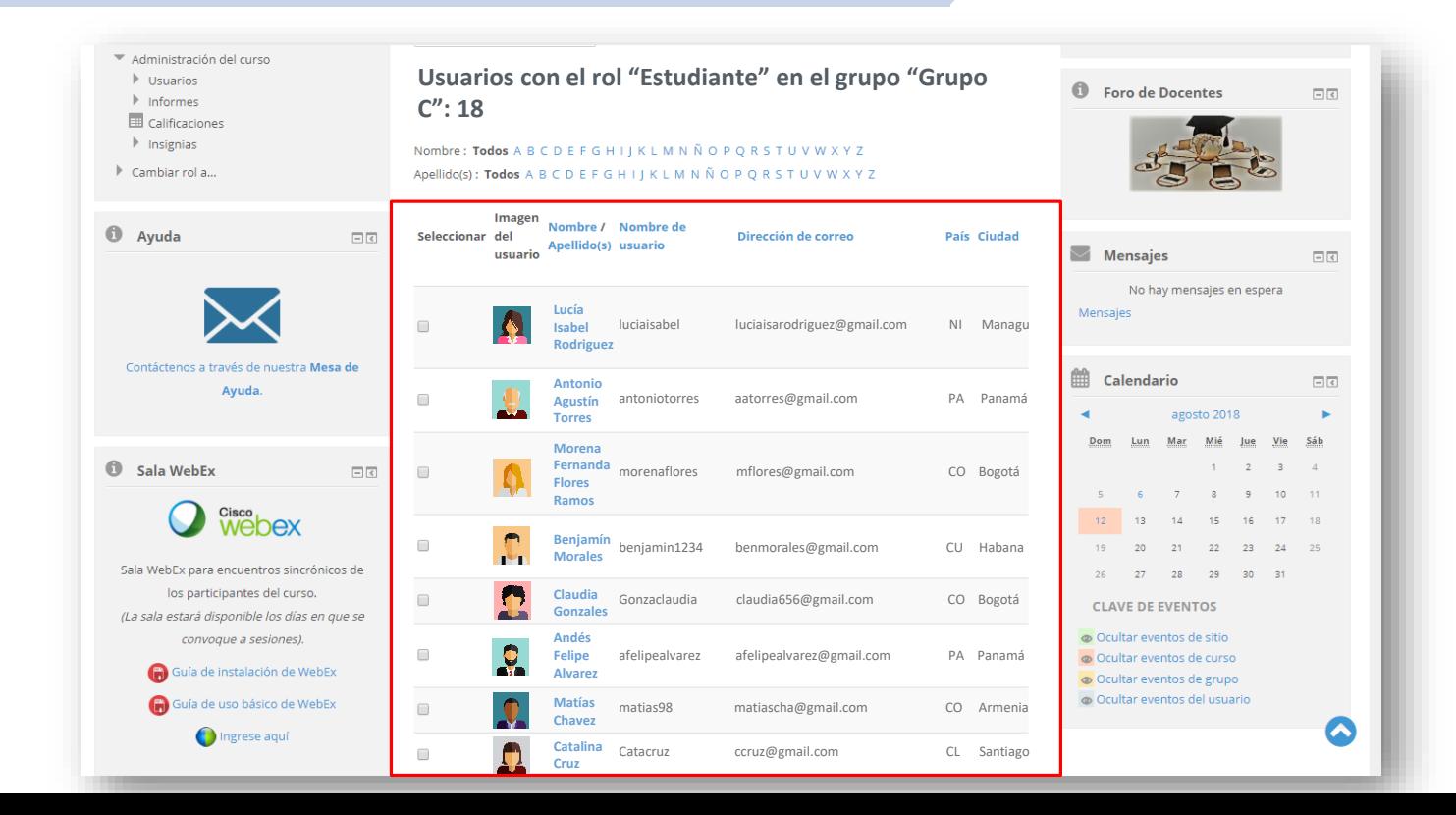

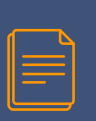

#### Para ver cuándo un estudiante hizo su último acceso al curso, mueva la barra de desplazamiento hacia la derecha

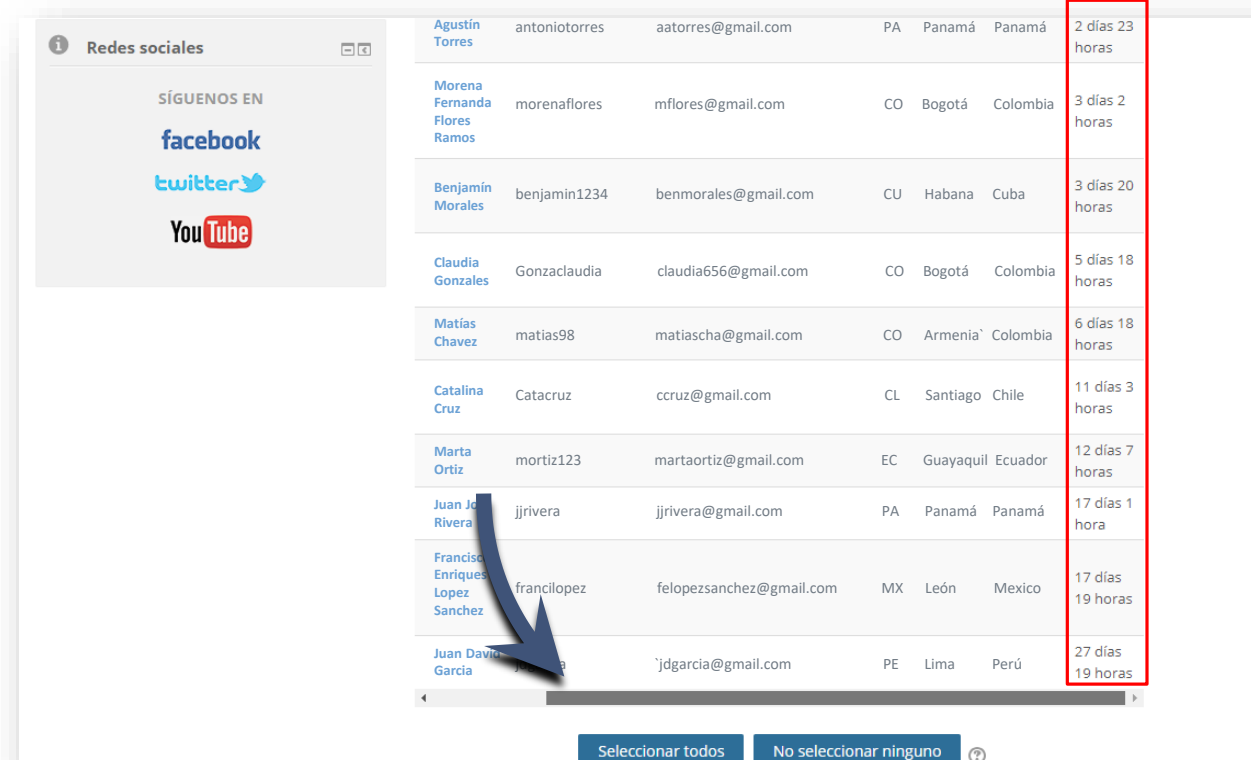

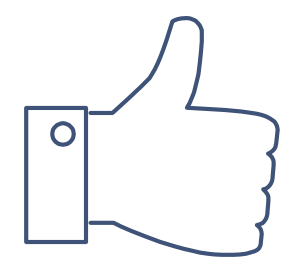

# ¡GRACIAS!

## ¿Tiene dudas? Escríbanos a nuestra Mesa de Ayuda del Campus: [cvsp@paho.org](mailto:cvsp@paho.org) Acreditación

People avatar diseñado por [Freepik](http://www.freepik.com/) [Plantilla de presentación](https://www.slidescarnival.com/salerio-free-presentation-template/1875) diseñada por [SlidesCarnival](https://www.slidescarnival.com/)

7 Descargo de responsabilidad Todos los nombres de personas e informaciones personales que aparecen en este tutorial son ficticios.